### Land Records

# 4. Transfer to Grand List

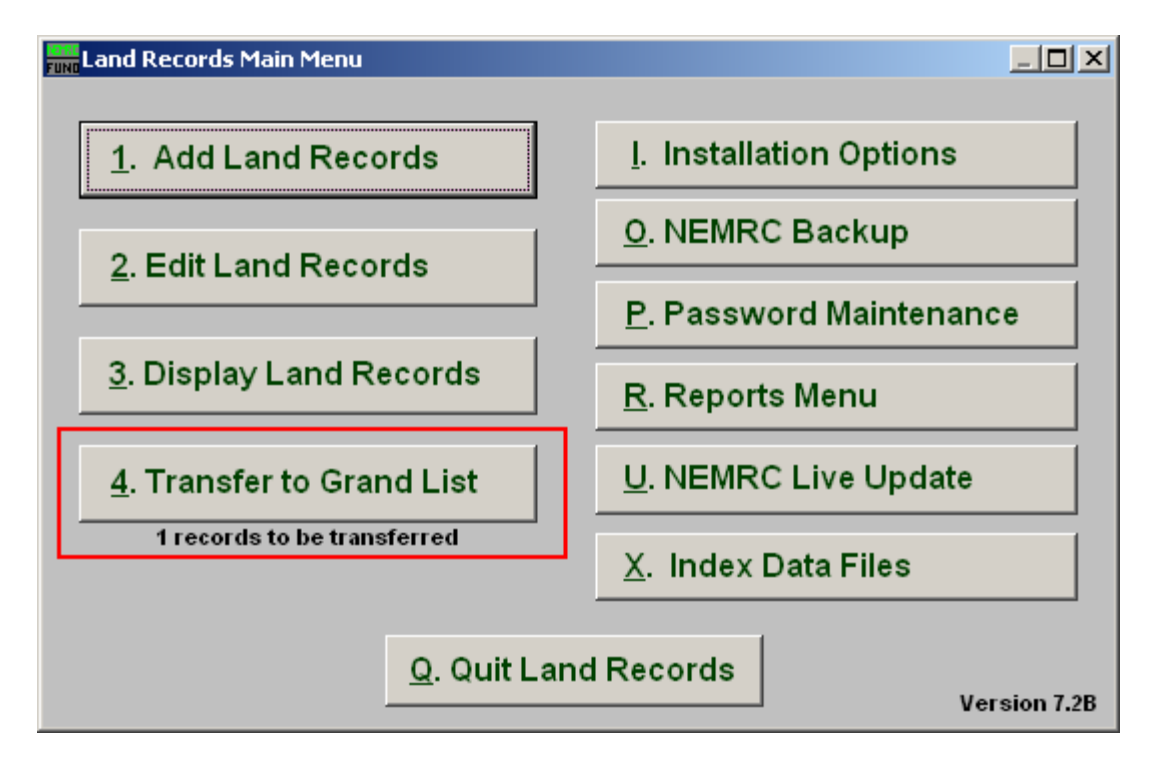

Click on "4. Transfer to Grand List" from the Main Menu and the following window will appear:

#### Land Records

## Transfer to Grand List

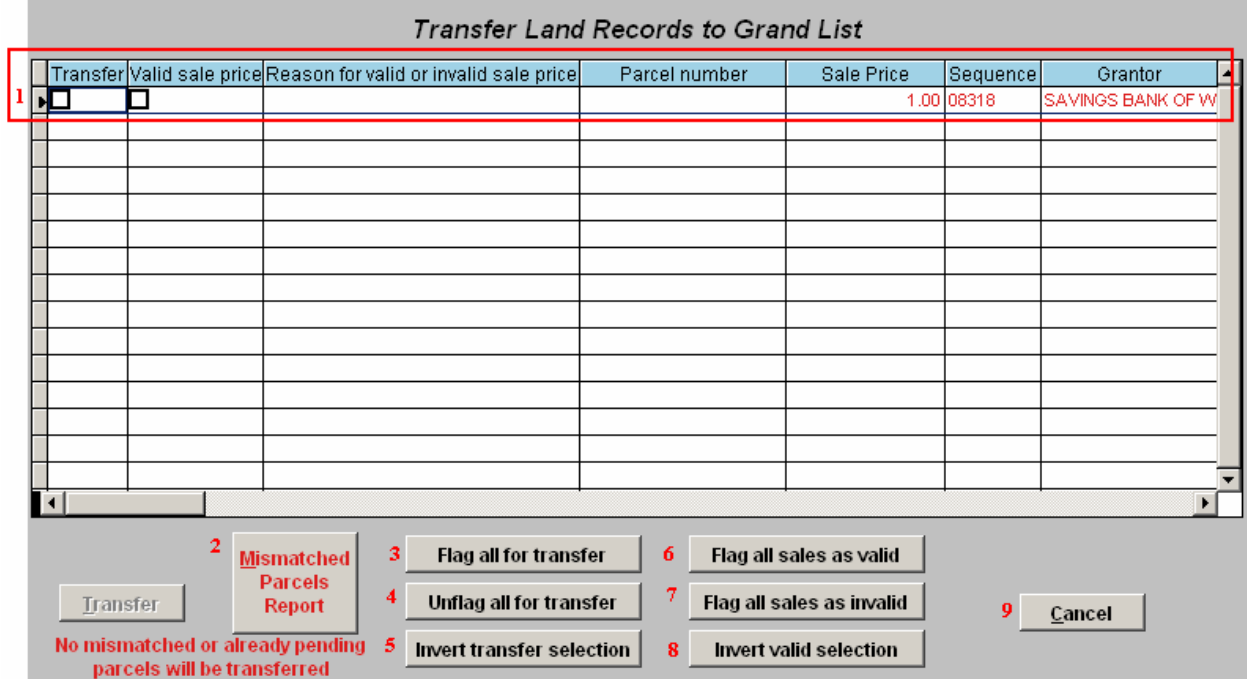

- 1. Selector: This displays the details of items to be transferred to the Grand List. The first two columns are used to tag items to be transferred and if the sale was a valid sale. The valid sale is also modifiable when received on the Grand List side. The entire record can also be removed on the Grand List side.
- 2. Mismatched Parcels Report: This report will show Parcel numbers that do not appear in the linked Grand List and therefore can not be transferred.
- **3.** Flag all for transfer: Click this button to flag all lines to transfer.
- 4. Unflag all for transfer: Click this button to clear all transfer flags.
- **5.** Invert transfer selection: Click this button to change all transfer flags to the opposite of their settings as shown.
- 6. Flag all sales as valid: Click this button to flag all sales as valid.
- 7. Flag all sales as invalid: Click this button to clear all valid sales flags.
- 8. Invert valid selection: Click this button to change all valid sales flags to the opposite of their settings as shown.
- **9. Cancel:** Click "Cancel" to cancel and return to the previous screen.

#### NEMRC Page 2 of 2